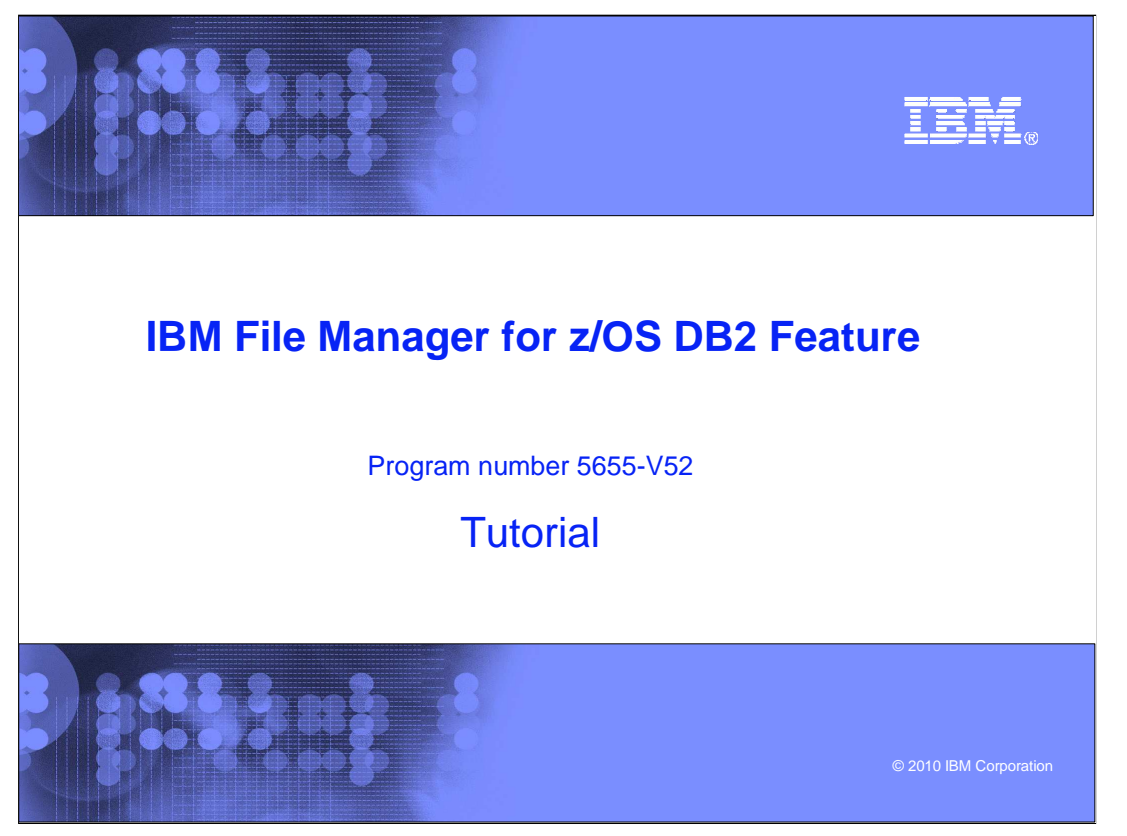

This is the tutorial for the DB2<sup>®</sup> feature of IBM's File Manager for z/OS<sup>®</sup>, one of the IBM zSeries® problem determination tools.

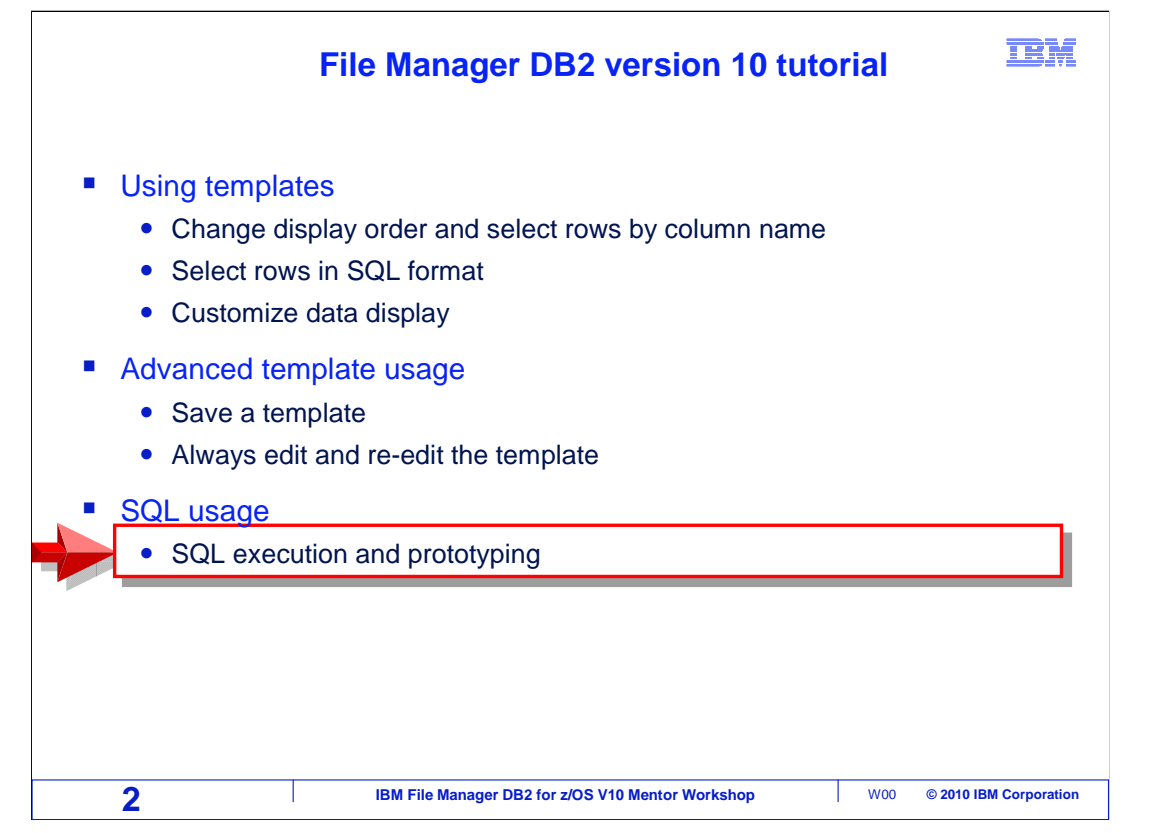

 This section will cover how to enter and run SQL statements using File Manager DB2. The Basic Prototyping utility will be used to write a new SQL statement, run it, and save it in a file.

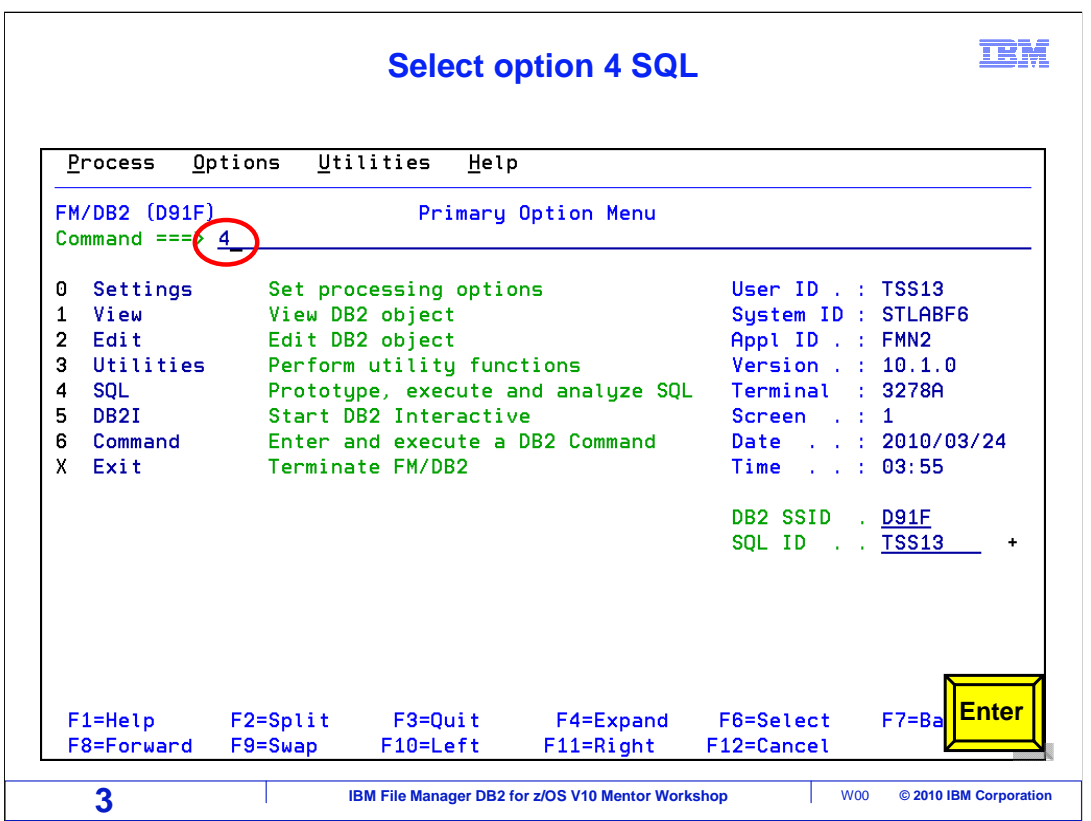

 To get to the SQL Execution and Prototyping menu, select option 4 from the File Manager DB2 main menu.

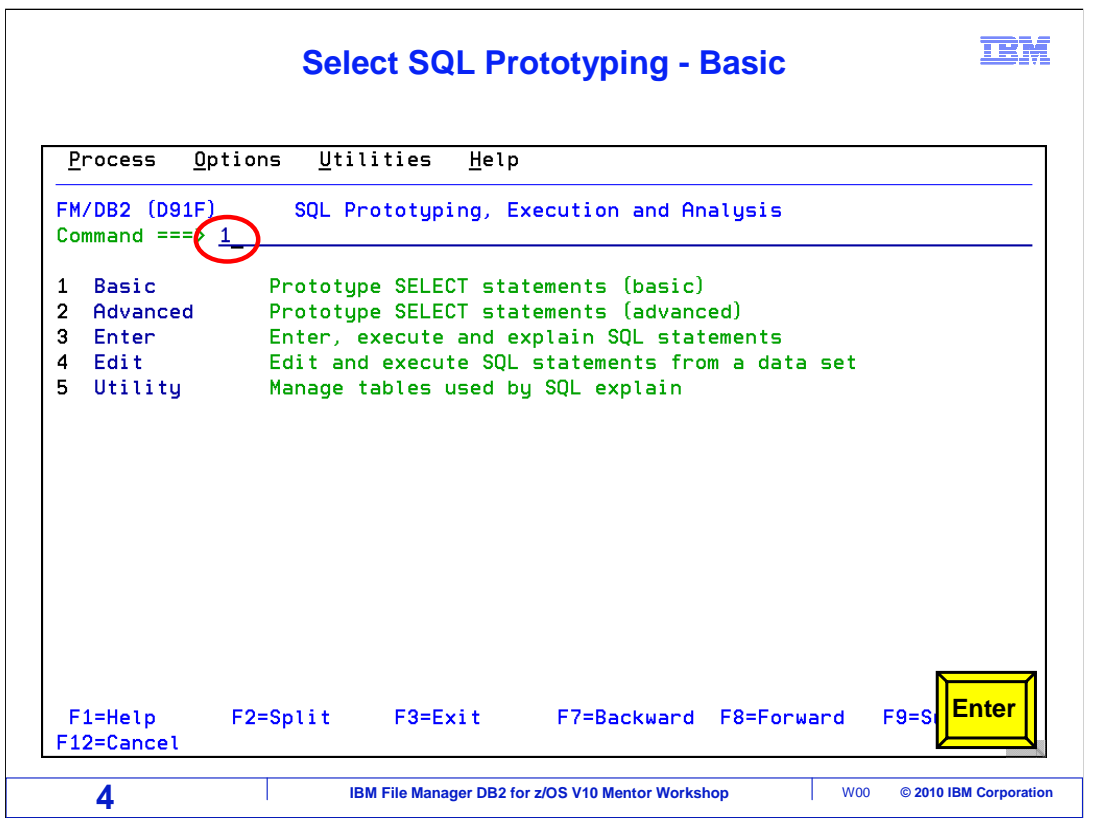

 The prototyping utilities can be used to write new SQL statements. The utilities assist with syntax when creating SQL statements. There are two prototyping utilities: Basic and Advanced. Basic prototyping is a quick and easy way to create a simple SQL statement.

 Advanced Prototyping can be used to create more complex SQL statements. It is especially helpful in cases where the SQL code syntax is not known. It is also a good learning aid, as it steps through various coding options as the SQL statement is built. Advanced prototyping is beyond the scope of this tutorial.

 Basic Prototyping will be used to create a new SQL statement. Option 1 is entered on the command line. Enter is pressed.

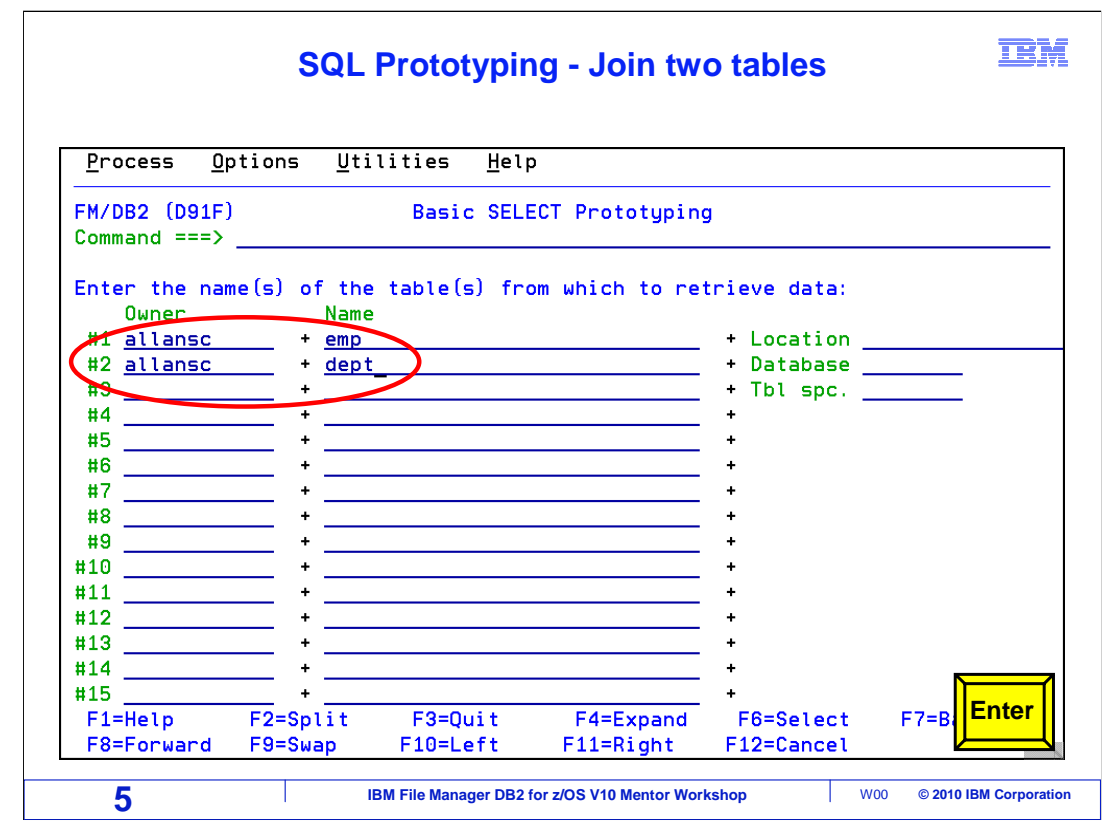

 The "basic select prototyping" panel is displayed, which is prompting for the table or tables to be accessed in the new SQL statement. Specify one or more tables. In this example, a table join on two tables is being done. The Owner and Name of each table is entered. Press Enter.

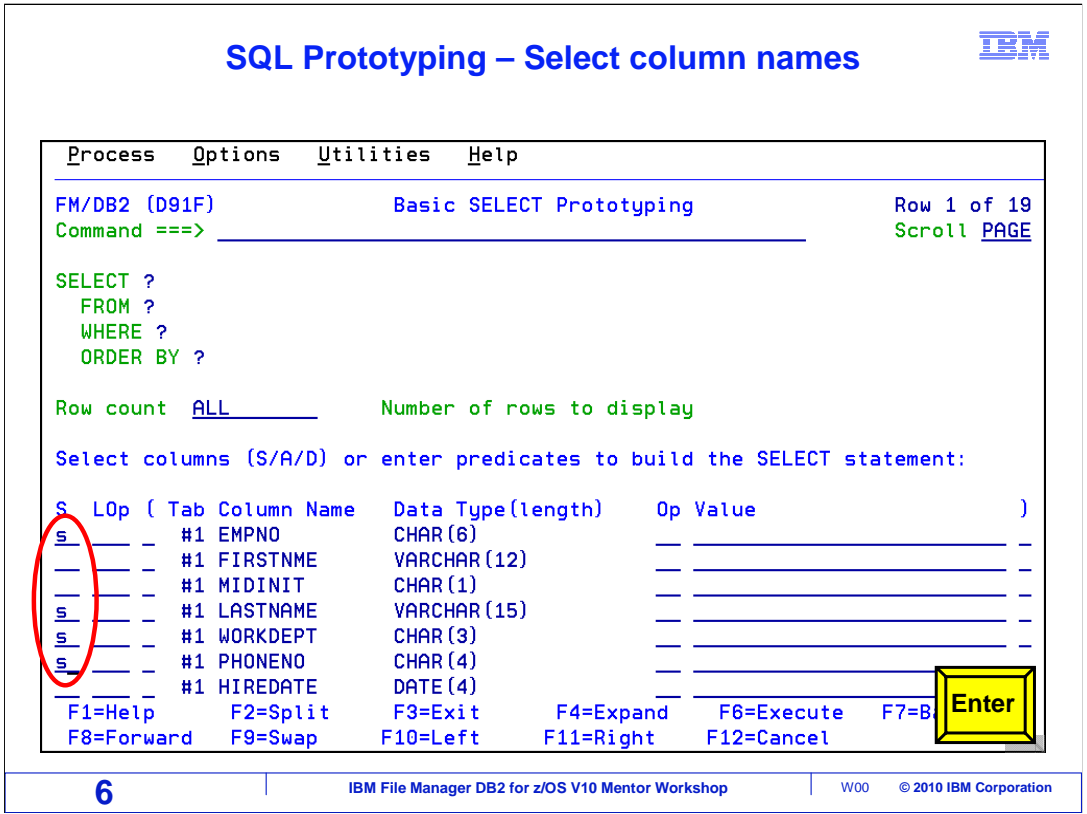

 Information about the columns in the tables was retrieved from the DB2 catalog. A full list of the columns is shown. In the TAB column, column #1 will appear for columns in the first table, and #2 for columns in the second. File Manager has already started building the SQL statement at the top of the screen. The table names are in the FROM clause.

 Next, select columns. Type "s" line commands in the select field next to the columns that should be in the select statement. Press Enter.

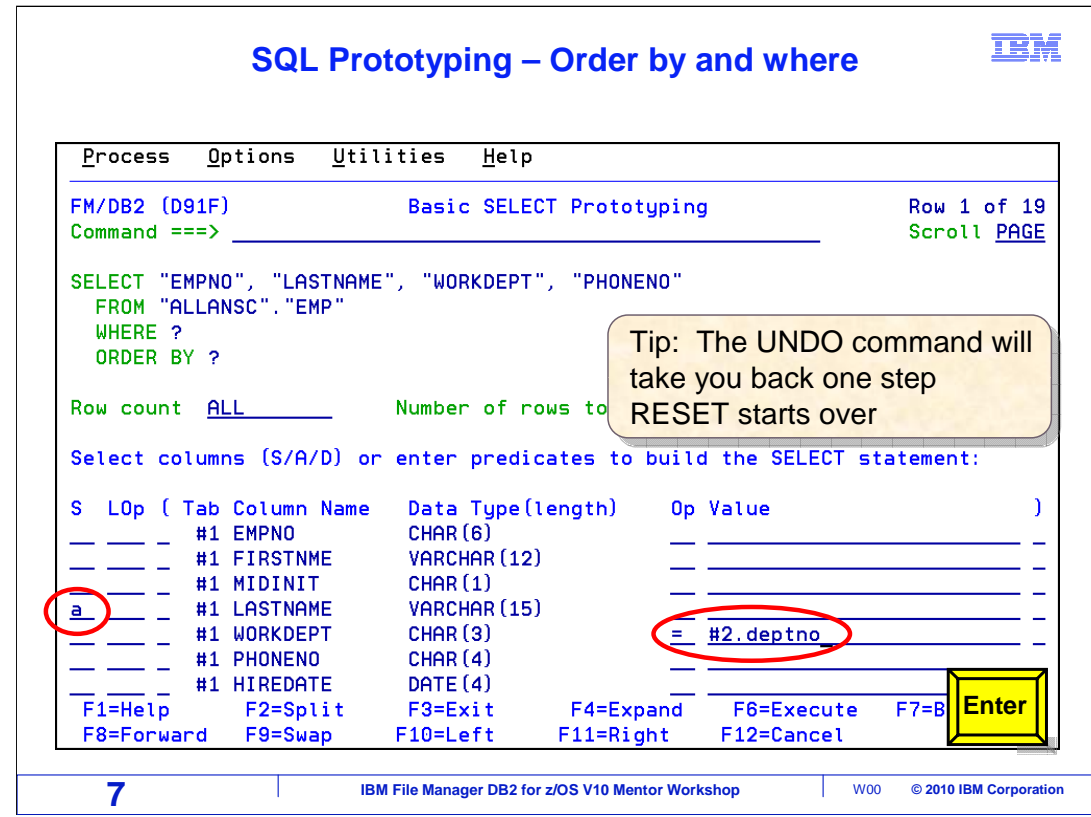

 The UNDO command will go back one step. Multiple UNDO commands will back out changes one at a time. The RESET command starts over.

 The selected columns now appear in the Select statement. Optionally, specify an ORDER BY using an A line command for Ascending, or D for Descending. Here, an A is typed next to the "LASTNAME" column for an ascending "order by".

 To define the table join, criteria are specified in the "Op" (for operator) and "Value" fields. Here, it is specified that the value of WORKDEPT in table one must be equal to the DEPTNO column in table two. Press Enter

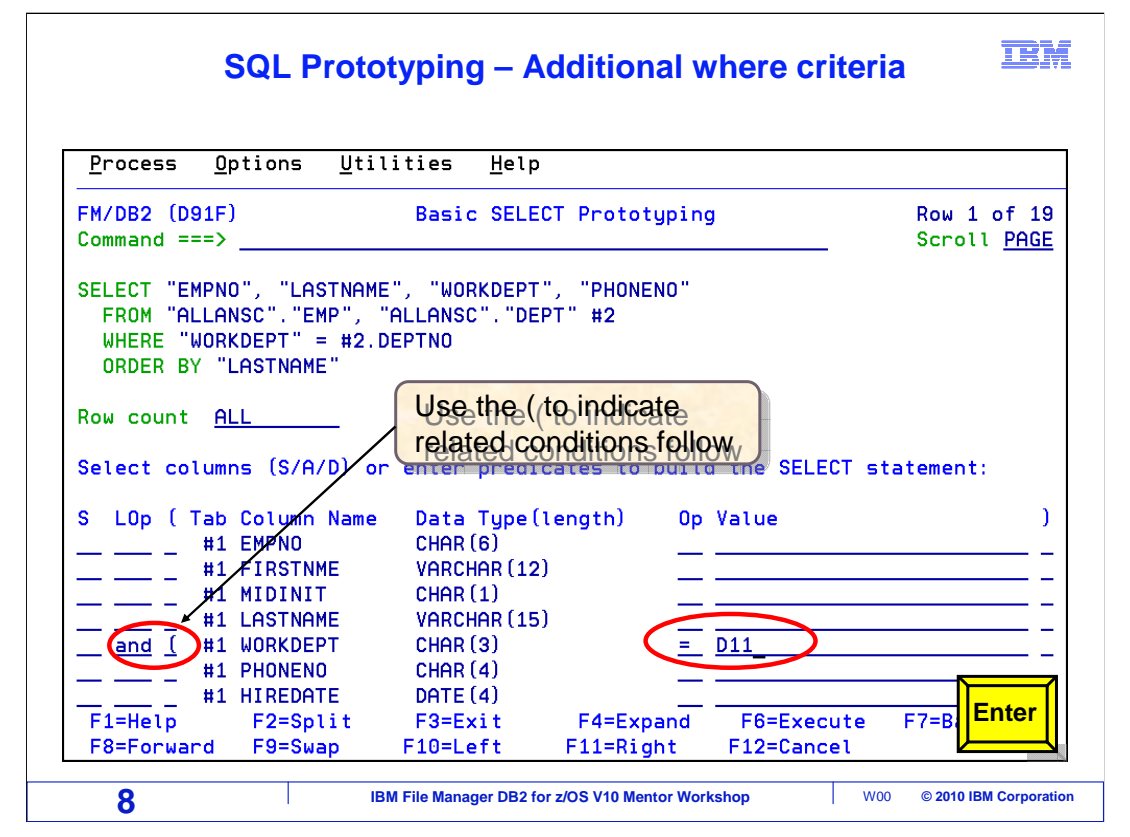

 The SQL statement at the top now has an Ascending Order By LASTNAME. And the condition has been added to the WHERE clause.

 At this point, there is a working SQL statement, other conditions can be added as required. An additional condition is entered selecting rows where WORKDEPT is equal to D11. The "AND" operator was entered in the Lop field, followed by a left parenthesis. This indicates there are more conditions for this clause. Press Enter

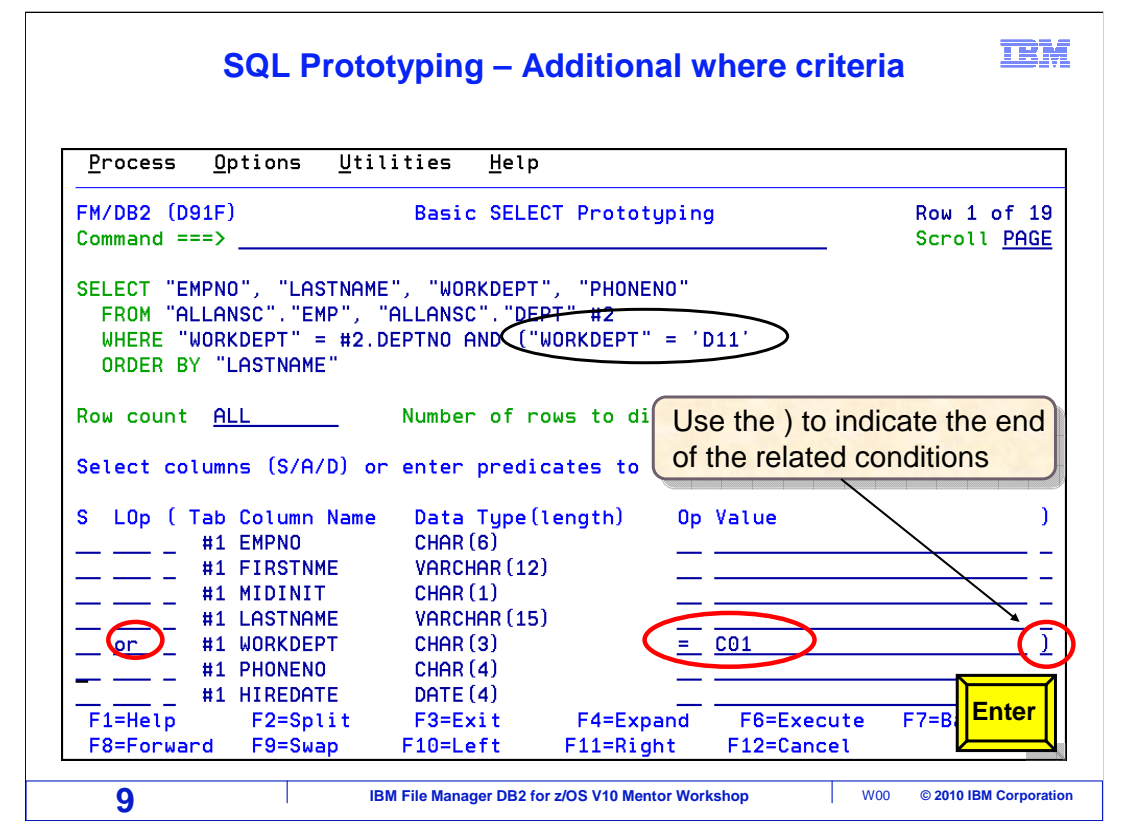

 A new condition is added to the WHERE clause. Continuing, the LOp column is set to OR, WORKDEPT OP is set to = and the value to C01. A right parenthesis is entered in the rightmost field, to match the earlier left parenthesis and complete the statement. Press Enter.

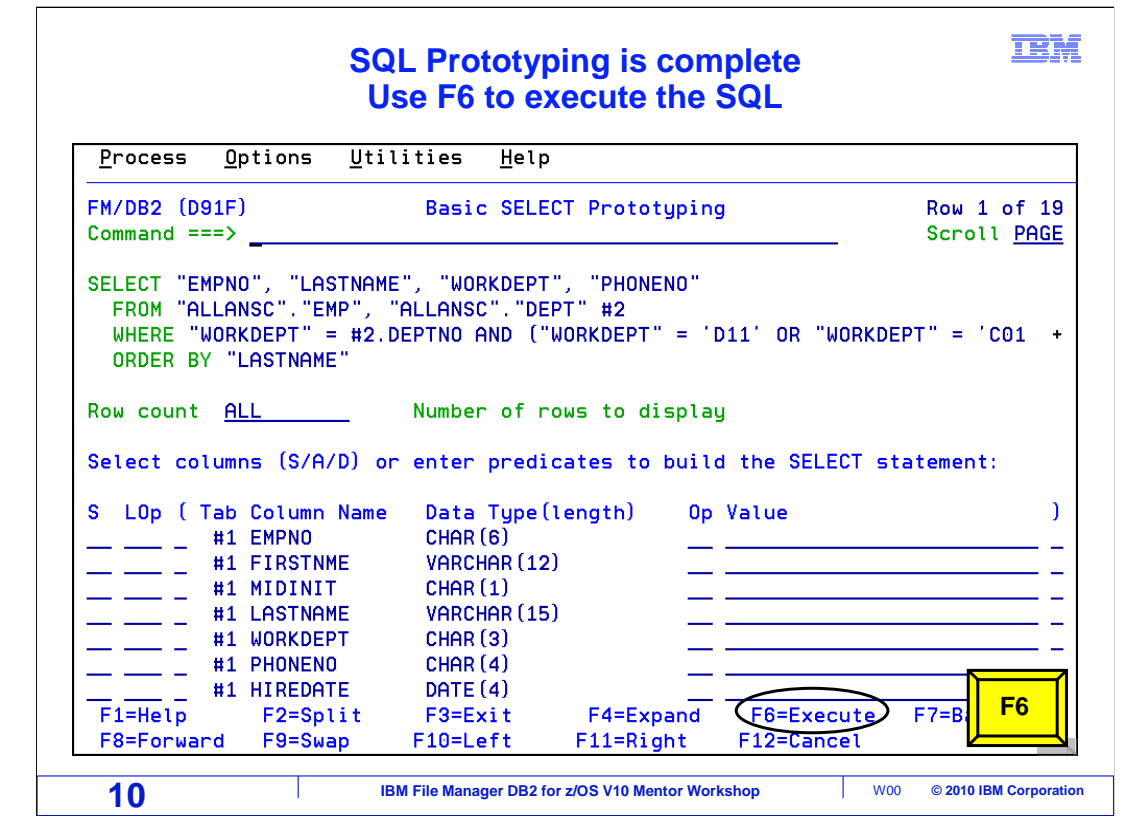

 The WHERE clause now reads "WORKDEPT" = #2.DEPTNO AND (WORKDEPT = 'D11' OR WORKDEPT = 'C01').

 The SQL statement is complete. You can edit or run the new SQL statement. F6 is "Execute". The SQL statement will be executed and results will be returned. Press F6.

## mx  **SQL results displayed in Browse, View or Edit Enter SQL to view SQL statement**  Options Utilities Help **Process** Select Statement Browse **FM/DB2 (D91F)** Top of 15 Command  $==$  sql Scroll PAGE 15 rows fetched Arbitrary SQL Select Statements: Arbitrary SQL Select Statements: EMPNO LASTNAME WORKDEPT PHONENO  $#1$  $#4$ #5 #6 Editor Option setting = Browse CH(6) VARCHAR(15)  $CH(3)$  $CH(4)$ This is customizable This is customizable  $\left\langle --\right\rangle$ PU--+> <---+----1----> <-N \*\*\*\* Top of data \*\*\*\* 000150 ADAMSON< **D11** 4510 **000200 BROWNK D11** 4501 200220 JOHN< **D11** 0672 000210 JONES< **D11** 0942 000030 KWANK  $C<sub>01</sub>$ 4738 000220 LUTZK **D11** 0672 200140 NATZ<  $C<sub>01</sub>$ 1793 000140 NICHOLLS<  $C<sub>01</sub>$ 1793 000160 PIANKAK D11 3782 000130 QUINTANA<  $C<sub>01</sub>$ 4578 000180 SCOUTTEN< D<sub>11</sub> 1682 000060 STERN< D11 6423 **Enter**   $F2 = Zoom$ F3=Exit F4=CRetriev F5=RFind  $F6 = F$  $F1 = He1p$  $F7 = Up$ F8=Down F9=Swap F10=Left F11=Right  $F12=0$ **11** IBM File Manager DB2 for z/OS V10 Mentor Workshop W00 © 2010 IBM Corporation

 The SQL statement ran, and the result set is displayed in a File Manager DB2 browse session.

 The Arbitrary SQL Select Statements: Editor Option setting controls whether the results are shown in Edit, View, or Browse. It is in the second panel of the "System Options". This is covered in the Options section of the training.

 If the results are displayed in edit, then you may be able to modify some of the data that is returned.

 Once your SQL statement is set up the way you need it, you can save it to a file. First, type SQL on the command line and press Enter.

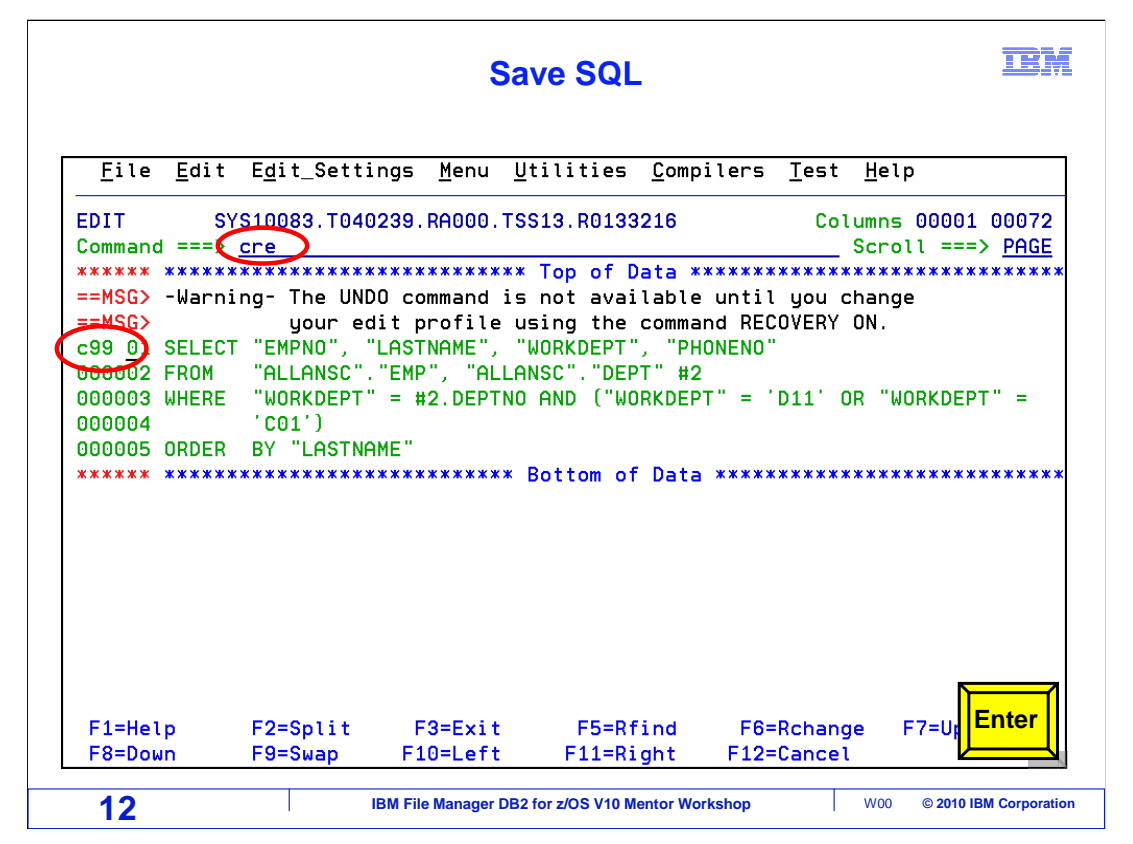

 The SQL command displays the ISPF editor, populated with the new SQL statement. The generated SQL statement can be saved to a file.

 Type CRE on the command line, and specify the lines you want to copy with C or CC line commands. Here c99 was entered on the first line command prefix area. This will copy the first 99 lines, in this example, the entire SQL statement. Press Enter.

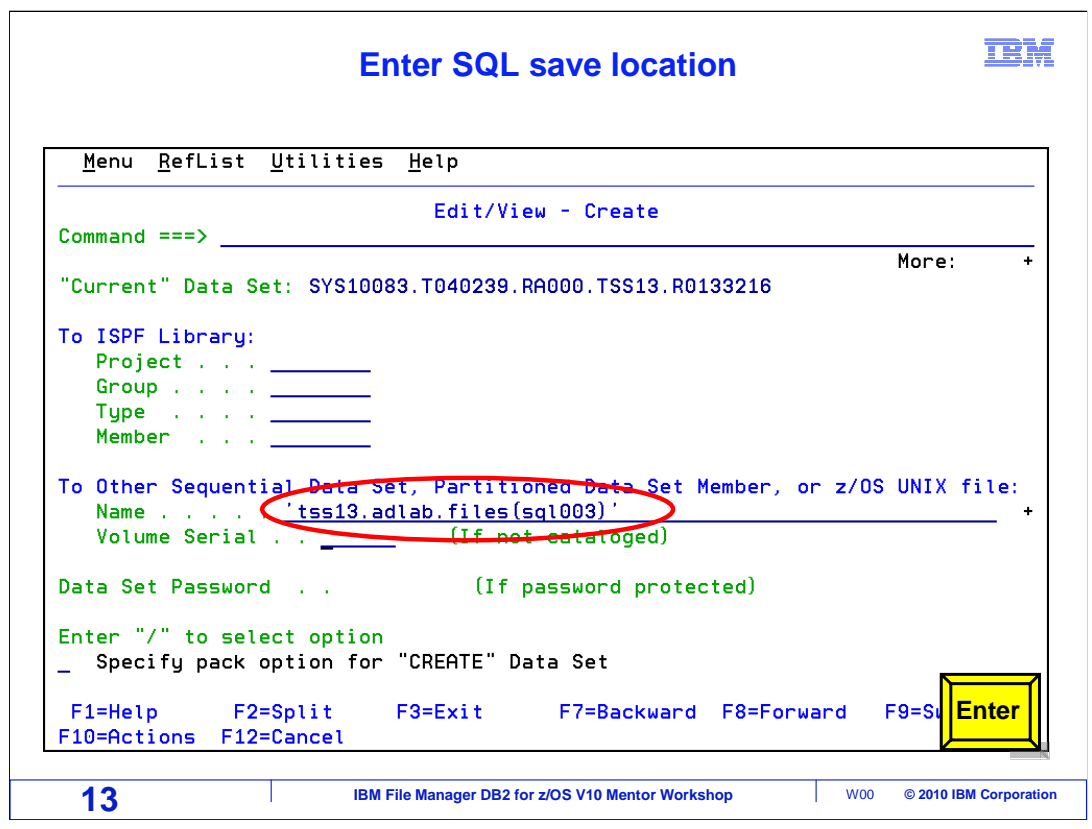

 This will display the edit/view - create panel, where you are prompted for the name of the file. Specify the name of the file and press Enter.

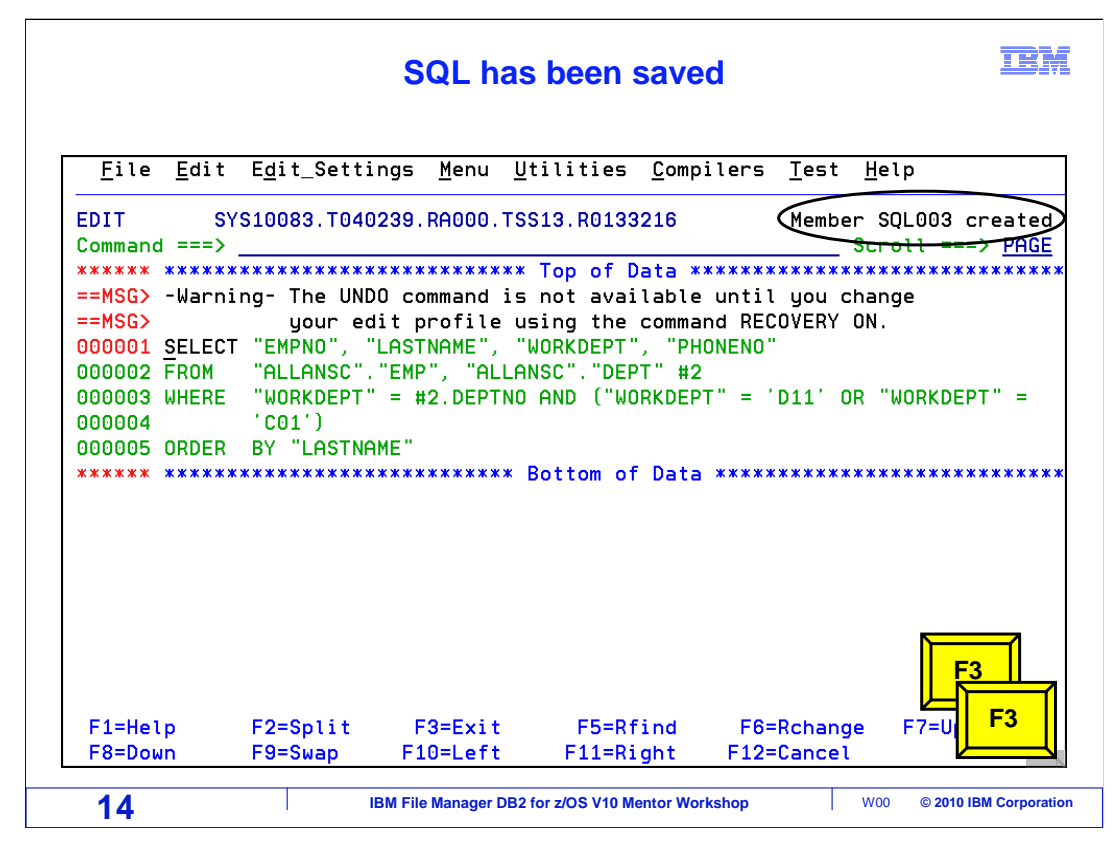

 Your new SQL statement is saved in the file. Now you have seen an example of Basic prototyping. It is designed to let you quickly build a new SQL statement with the basic elements.

 Next, you will see an easy way to continue to edit your new SQL statement from the file and test your changes.

F3 is pressed until the SQL Prototyping and Execution menu is displayed again.

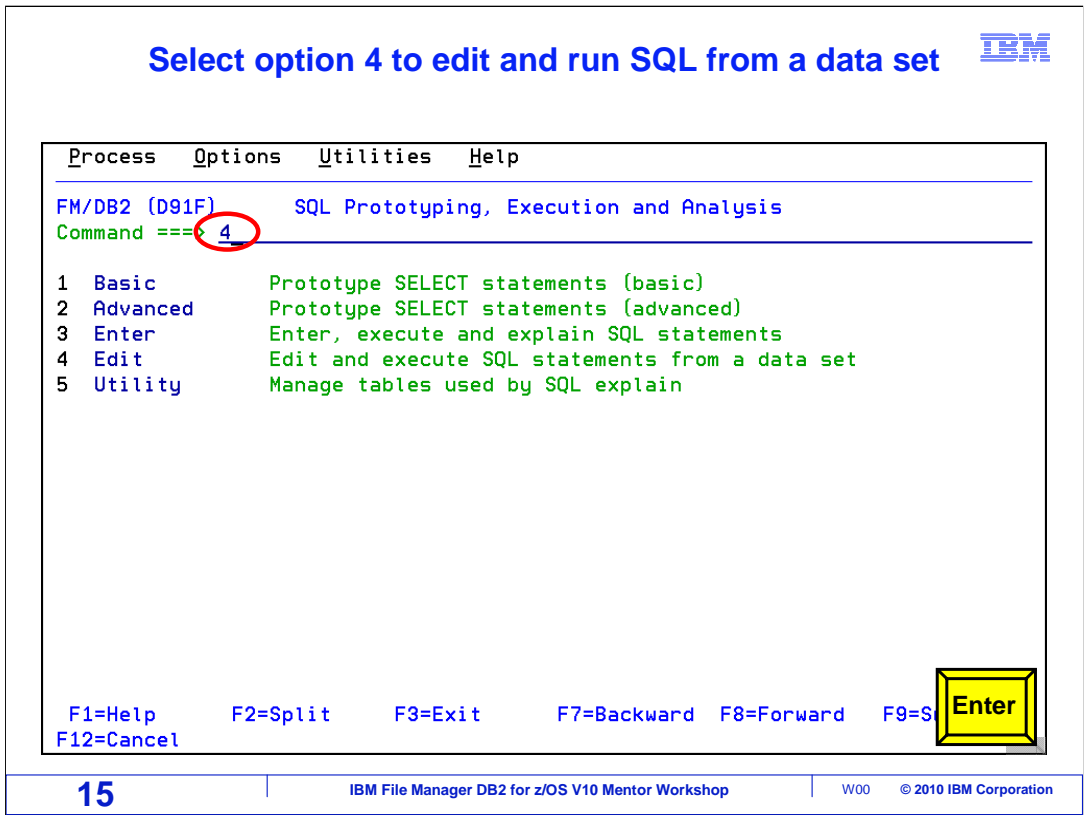

 There are two utilities for running SQL statements. They are called "Enter", and "Edit". The "Enter" utility is a simple panel where you can type in, or cut and paste in, an SQL statement and run it. The results are shown in a File Manager DB2 edit, browse, or view session, depending on your options settings.

 Use the "Edit" utility to edit and run an SQL statement that is in a file. To get to it, select option 4 on the command line, and press Enter.

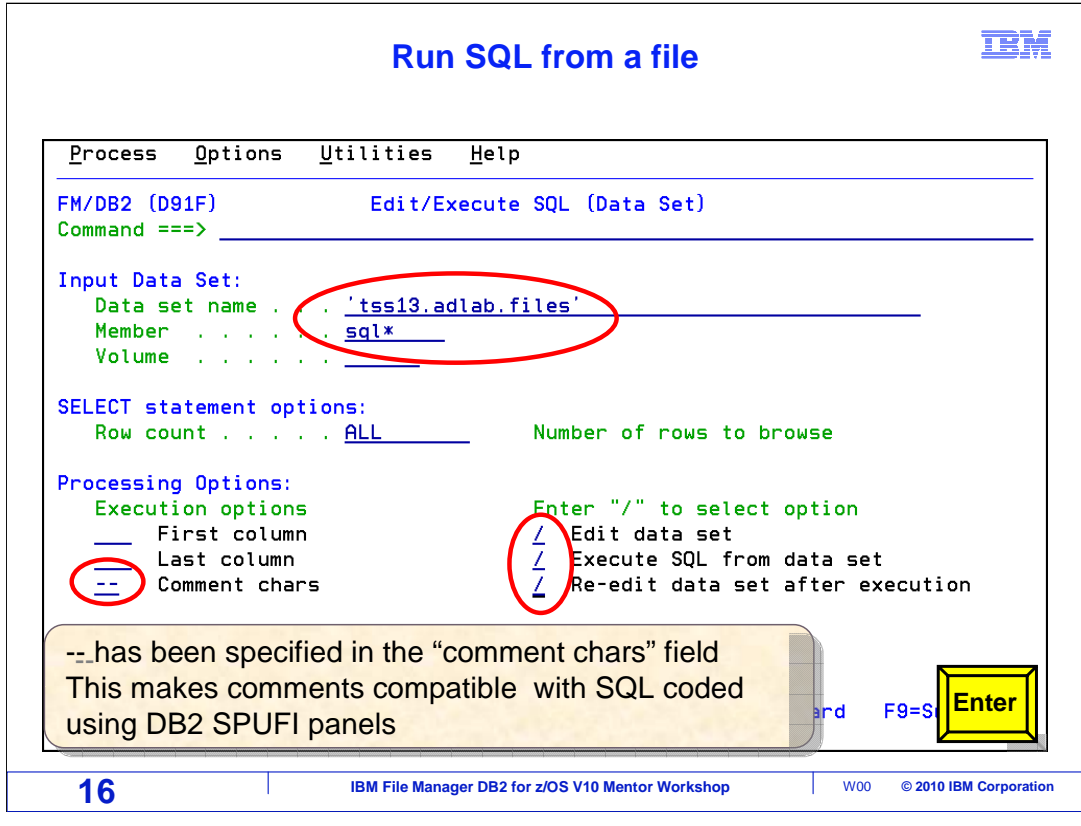

 Specify the name of the file where the SQL statement resides, or give it a new PDS member name to start from scratch. A wildcard character, asterisk, can be used in the member name. It will produce a member list that matches the wildcard pattern. Selections can be made from the list.

 Two dashes have been specified in the "comment characters" field. This makes the comments compatible with how SQL is commonly coded when using the DB2 SPUFI panels. Typically, the three options on the right will be selected. "Edit data set" means that the SQL statement will be displayed in the ISPF editor first. It can be reviewed and changed. "Execute SQL from data set" means that the SQL statement will run automatically when the editor is exited. "Re-edit data set after execution" means that the editor will be automatically displayed again when exiting from viewing the result data. Press Enter to continue.

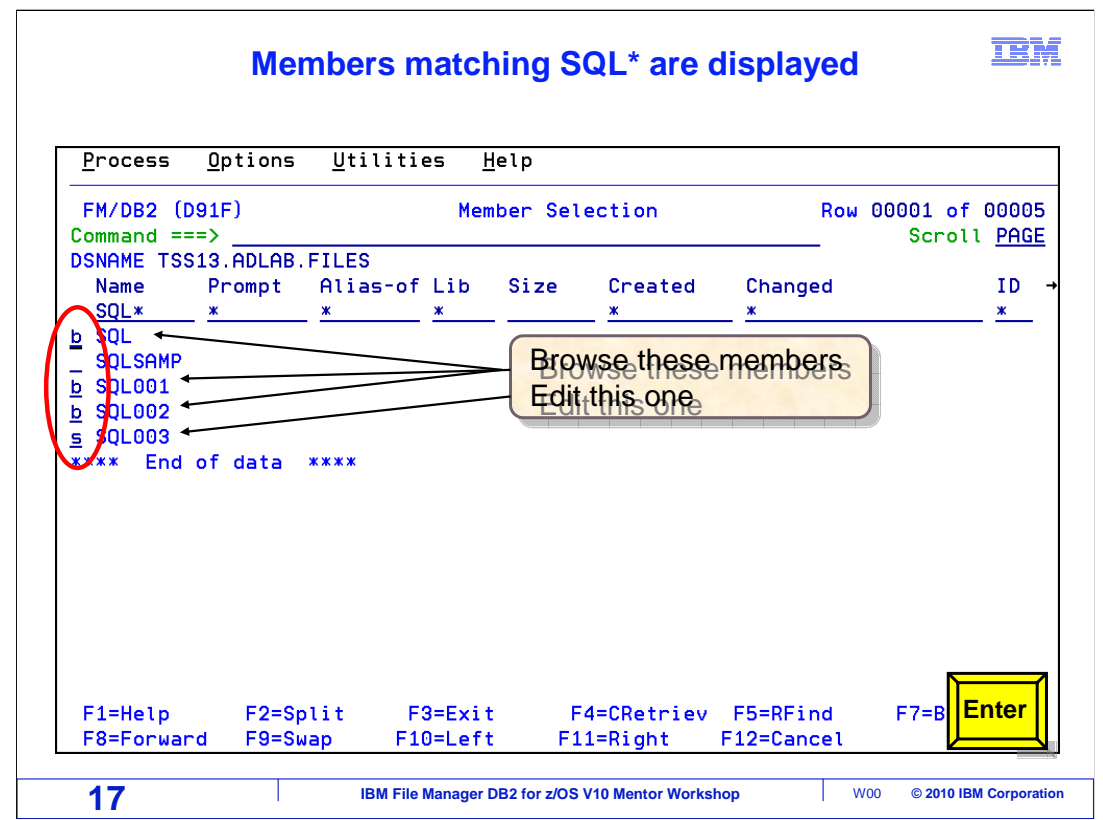

 Because the member name was specified with a wildcard character, a member list is displayed. Browse members with B line commands, and select a member with an S line command.

 In this example we are selecting the SQL, SQL001 and SQL002 members with a "b" in the line command field, to browse them. We are selecting the SQL003 member with an "'s", to edit it. Press Enter.

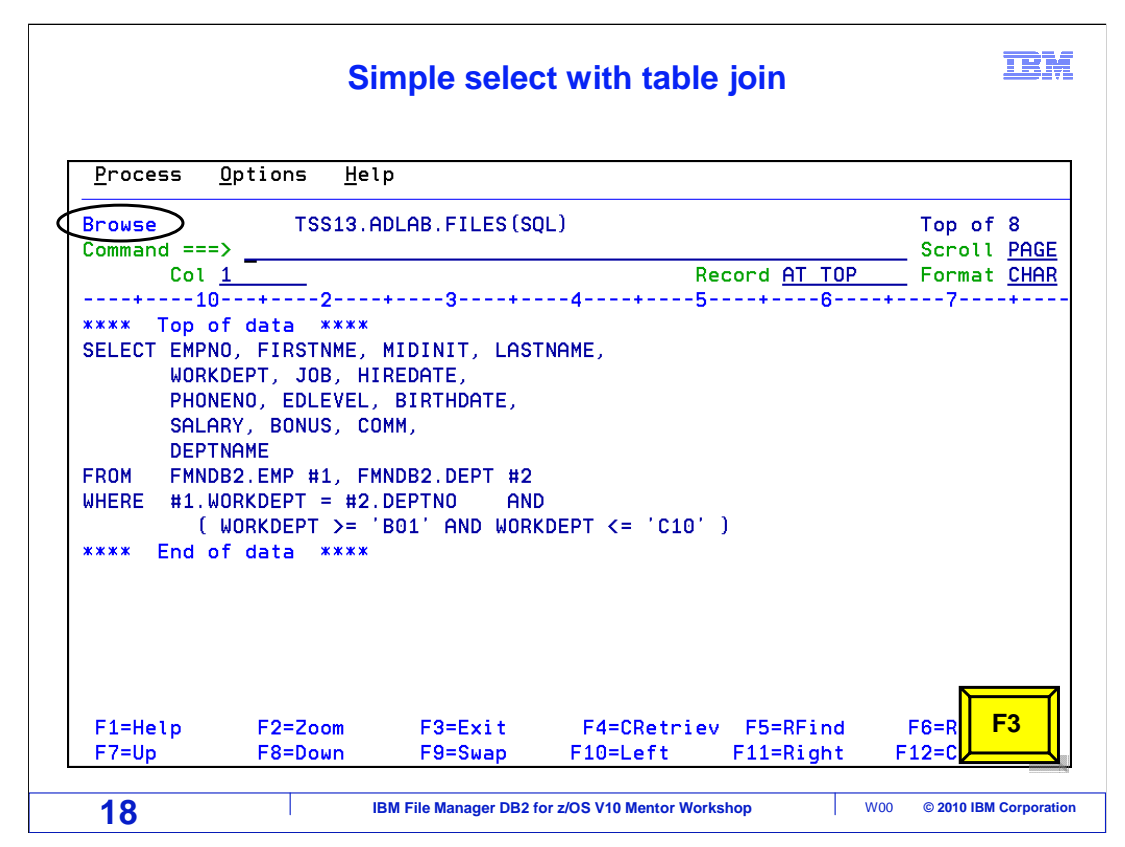

 The SQL member is displayed in browse mode. This member shows a simple select with a table join. Press F3 to exit.

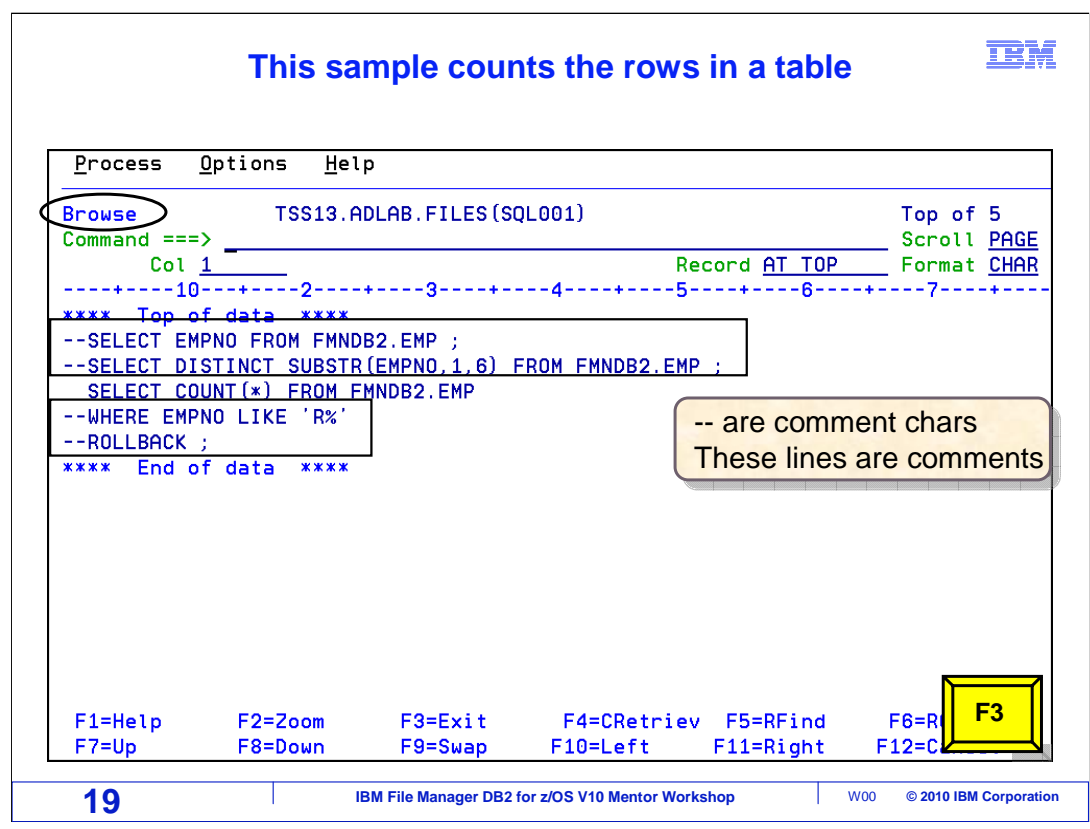

The SQL001 member is also displayed in browse mode.

 Several of the lines start with two dashes, indicating they are comments. This SQL statement counts the rows in a table.

Press F3 to exit.

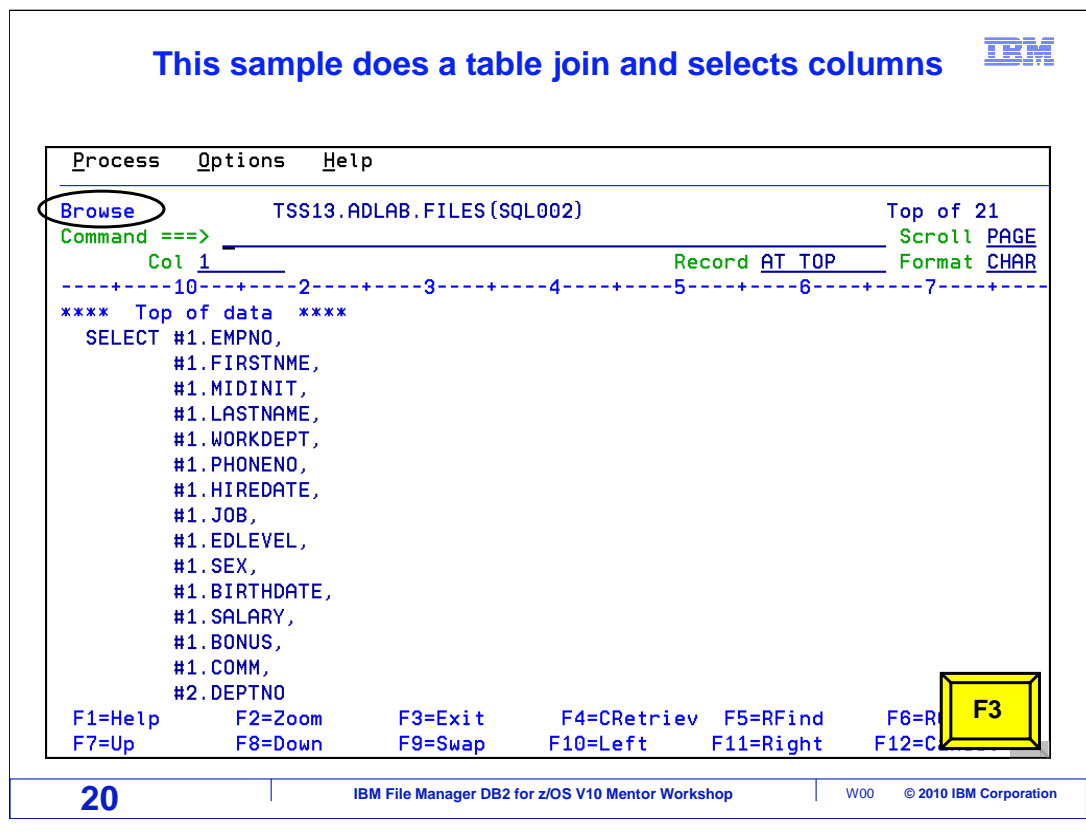

SQL002 is also displayed in browse mode.

This member does a table join on two tables and selects certain columns.

Press F3 to exit.

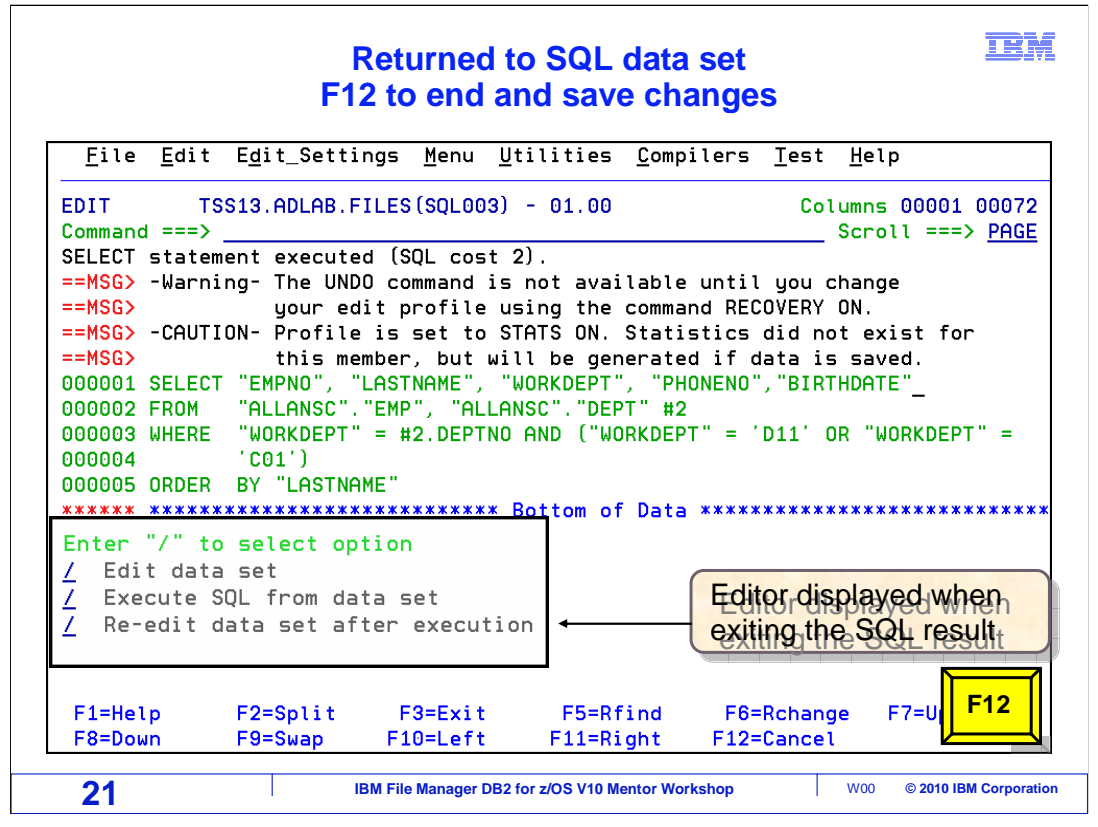

 The "Re-edit" option was turned on in the first panel, when F3 was pressed n the SQL results panel, the SQL data set will be re-displayed. This allows interactive edit, allowing changes to the SQL, run it to test. Back to the SQL, allowing editing and running until the results are as expected. Press F12 to exit and save member.

This ends the section using File Manager DB2 to run and prototype SQL statements.

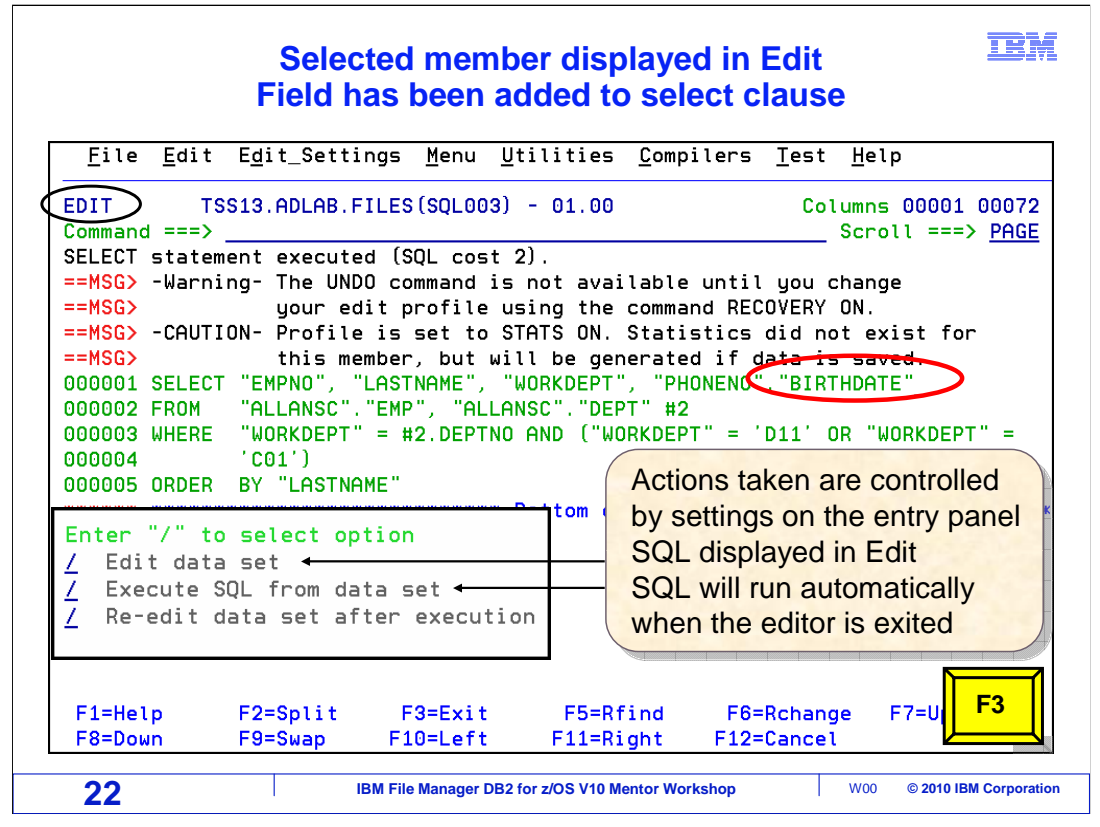

 The SQL003 member was selected with an "S" line command from the member list. This is the statement that was just created using Basic Prototyping. Changes can be made. Here, the "BIRTHDATE" column has been added to the select clause. Since the "Execute SQL from data set" field was selected on the entry panel, F3 will run the SQL automatically. Press F3.

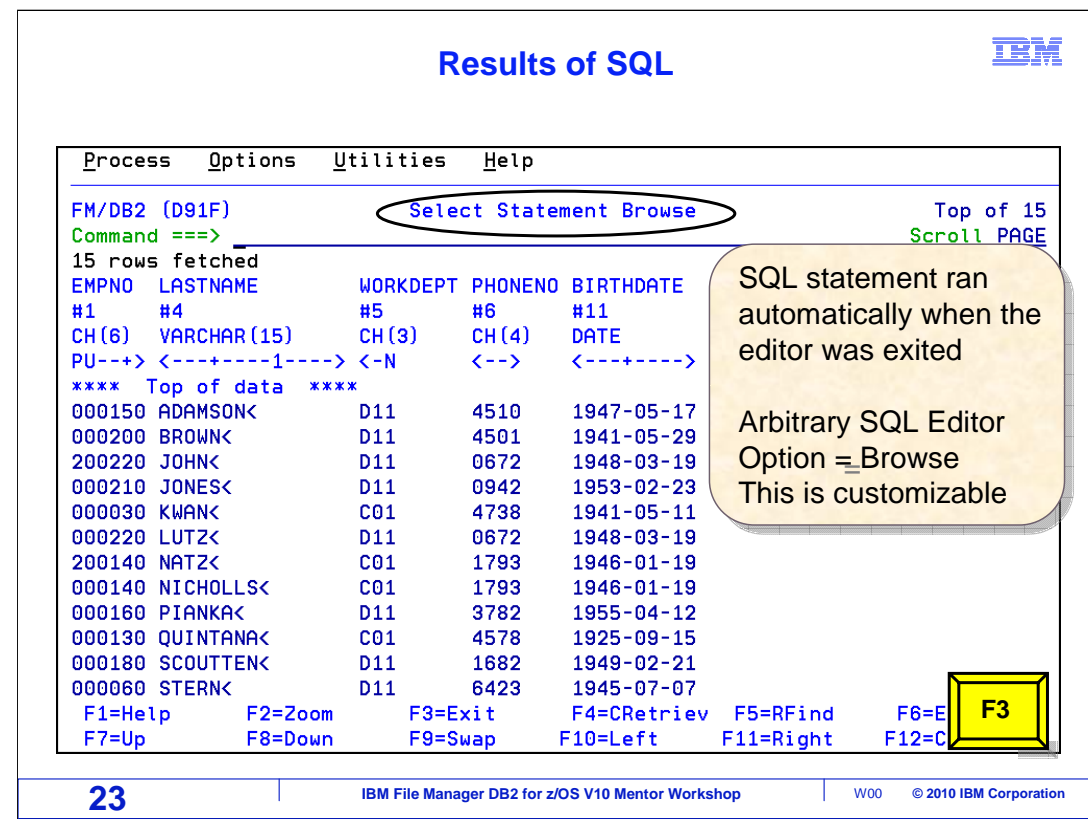

 The SQL statement ran, and the result set is displayed. The BIRTHDATE column has been selected and is displayed.

A system option controls whether the results are shown in browse, view, or edit.

 Since the "Re-edit" option was selected on the entry panel, when F3 is pressed, the SQL statement will be re-displayed. This is a great way to interactively edit, test, and make changes to your SQL. You can then run it and check the results.

Press F3.

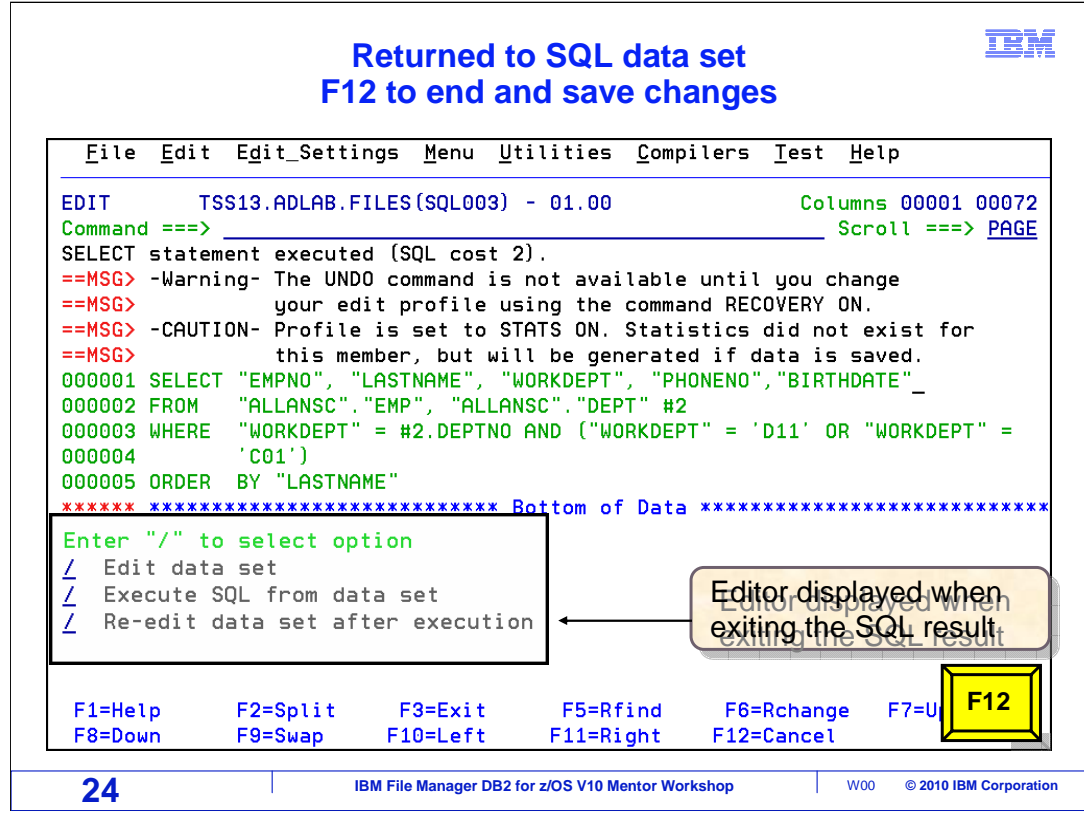

The SQL data set is re-displayed.

Press F12 to exit and save the member.

This ends the section using File Manager DB2 to run and prototype SQL statements.

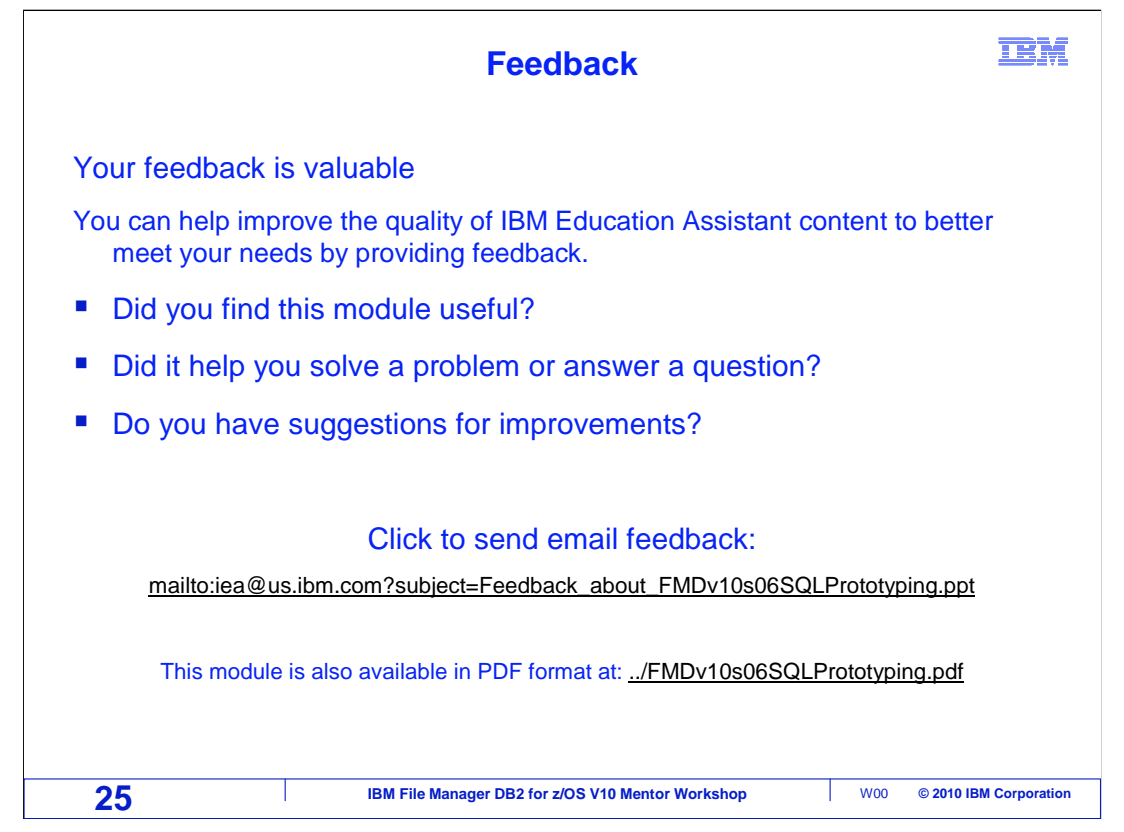

 You can help improve the quality of IBM Education Assistant content by providing feedback.

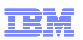

## **Trademarks, copyrights, and disclaimers**

IBM, the IBM logo, ibm.com, DB2, z/OS, and zSeries are trademarks or registered trademarks of International Business Machines Corp., registered in<br>many jurisdictions worldwide. Other product and service names might be tra

THE INFORMATION CONTAINED IN THIS PRESENTATION IS PROVIDED FOR INFORMATIONAL PURPOSES ONLY. WHILE EFFORTS WERE MADE TO VERIFY THE COMPLETENESS AND ACCURACY OF THE INFORMATION CONTAINED IN THIS PRESENTATION, IT IS PROVIDED<br>"AS IS" WITHOUT WARRANTY OF ANY KIND, EXPRESS OR IMPLIED. IN ADDITION, THIS INFORMATION IS BASED ON IBM'S CURRE PRODUCT PLANS AND STRATEGY, WHICH ARE SUBJECT TO CHANGE BY IBM WITHOUT NOTICE. IBM SHALL NOT BE RESPONSIBLE FOR ANY DAMAGES ARISING OUT OF THE USE OF, OR OTHERWISE RELATED TO, THIS PRESENTATION OR ANY OTHER DOCUMENTATION. NOTHING CONTAINED IN THIS PRESENTATION IS INTENDED TO, NOR SHALL HAVE THE EFFECT OF, CREATING ANY WARRANTIES OR REPRESENTATIONS FROM IBM (OR ITS SUPPLIERS OR LICENSORS), OR ALTERING THE TERMS AND CONDITIONS OF ANY AGREEMENT OR LICENSE GOVERNING THE USE OF IBM PRODUCTS OR SOFTWARE.

© Copyright International Business Machines Corporation 2010. All rights reserved.

**26 IBM File Manager DB2 for z/OS V10 Mentor Workshop 2010 IBM Corporation**